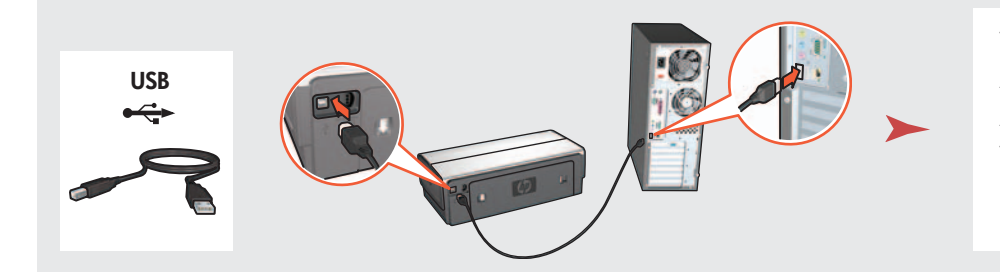

# LAN

Printed in <country> 03/2004 © 2004 Hewlett-Packard Company Windows® is a registered trademark of Microsoft Corporation. Erwerben Sie optionale externe HP Jetdirect Druckserver (falls verfügbar). Zur Netzwerkkonfiguration befolgen Sie die entsprechenden Optionen auf der CD.

Legen Sie die CD ein und befolgen Sie die angezeigten Anweisungen.

10 Warten Sie auf die Anzeige zum erfolgreichen Abschluss der Installation.

(lassen Sie diesen komplett

starten). Schließen Sie den Drucker an den Computer an.

Insérez le CD, puis suivez les instructions à l'écran.

Achetez un serveur d'impression externe HP Jetdirect en option (sous réserve de disponibilité). Pour la configuration réseau, suivez les options de configuration réseau figurant sur le CD.

Allumez l'ordinateur (attendez la fin du démarrage). Raccordez l'imprimante à l'ordinateur.

Zet de computer aan (laat de computer volledig opstarten). Sluit de printer aan op de compute.

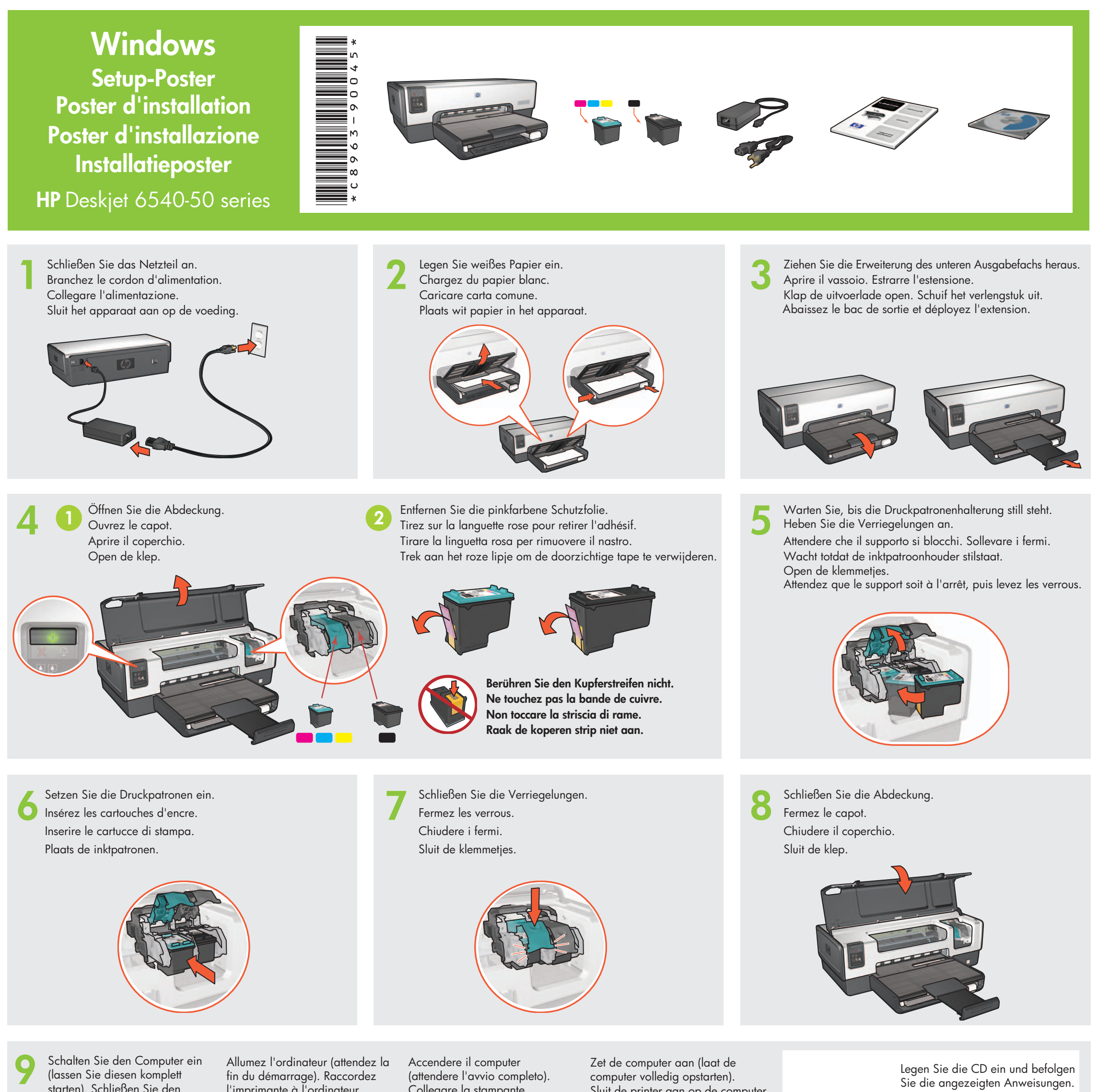

Benötigen Sie Hilfe? Bitte wenden. Besoin d'aide ? Tournez la page. Serve ancora aiuto? Girare pagina. Meer hulp nodig? Zie ommezijde.

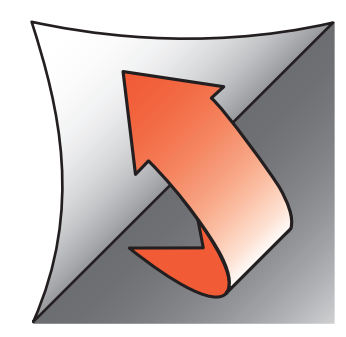

Warten Sie auf die Wizard-Anzeige. Attendez que l'écran de l'assistant apparaisse. Attendere che compaia lo schermo di installazione. Wacht totdat een wizardvenster verschijnt.

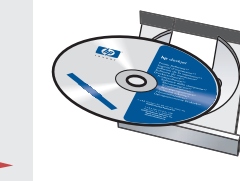

Inserire il CD e seguire le istruzioni che compaiono sullo schermo.

Acquistare i server di stampa esterni opzionali HP Jetdirect (in base alla disponibilità). Per l'installazione in rete, seguire le opzioni per l'installazione in rete sul CD.

Accendere il computer (attendere l'avvio completo). Collegare la stampante

al computer.

Attendez que l'écran Félicitations s'affiche. Attendere che compaia lo schermo di congratulazioni. Wacht totdat het laatste scherm verschijnt.

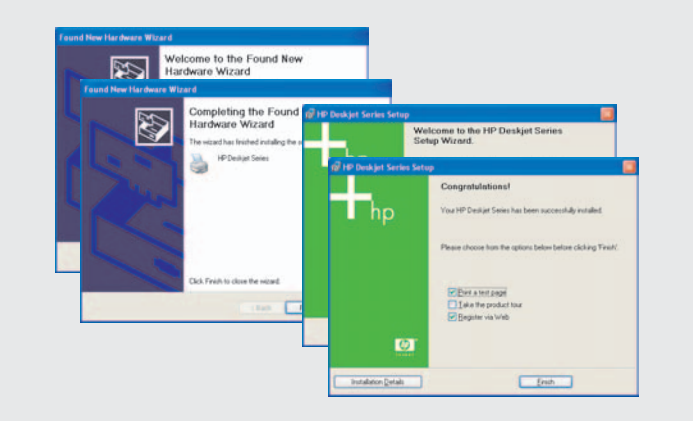

Schaf optionele HP Jetdirect externe printservers aan (afhankelijk van verkrijgbaarheid). Volg de opties voor netwerkinstallatie op de cd-rom als u een netwerkinstallatie uitvoert.

Plaats de cd in het cd-rom-station en volg de instructies op het scherm.

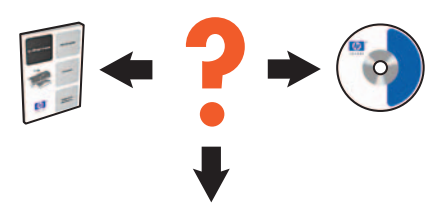

www.hp.com/support

2 Wenn das Problem weiterhin auftritt:

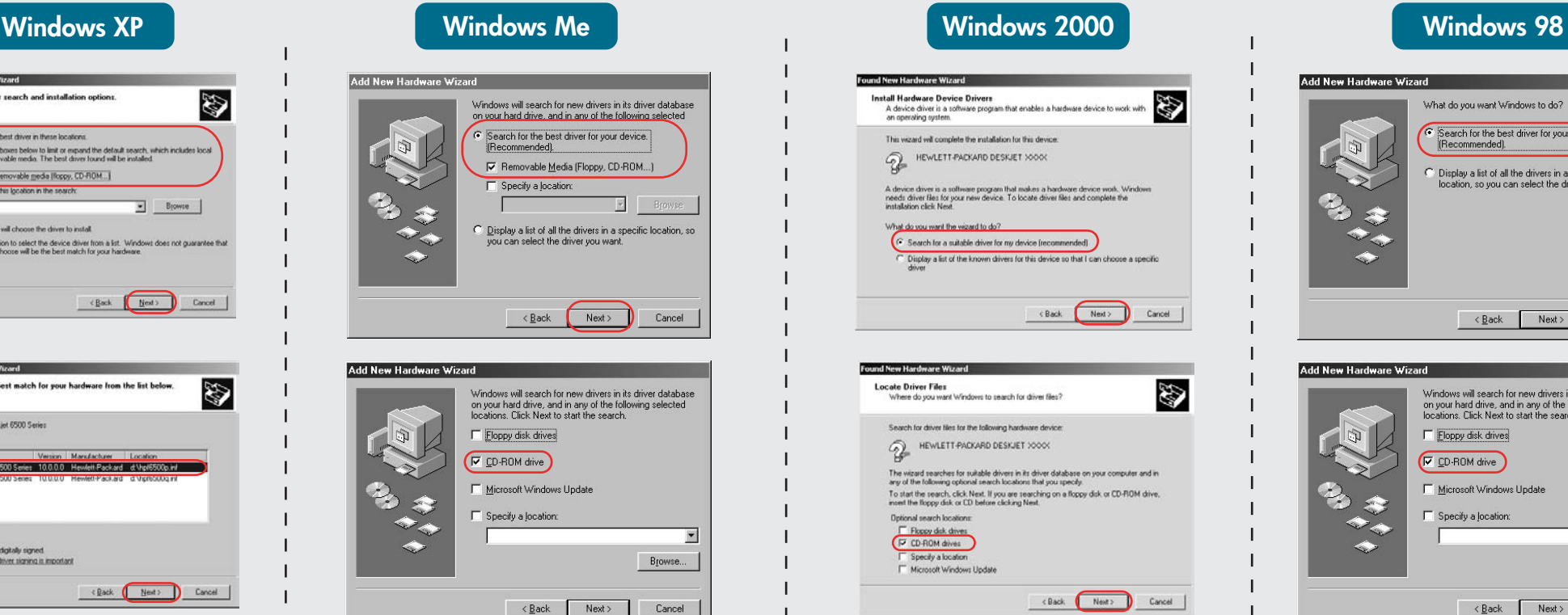

Erscheint einer dieser Bildschirme, führen Sie die angezeigten Schritte aus.

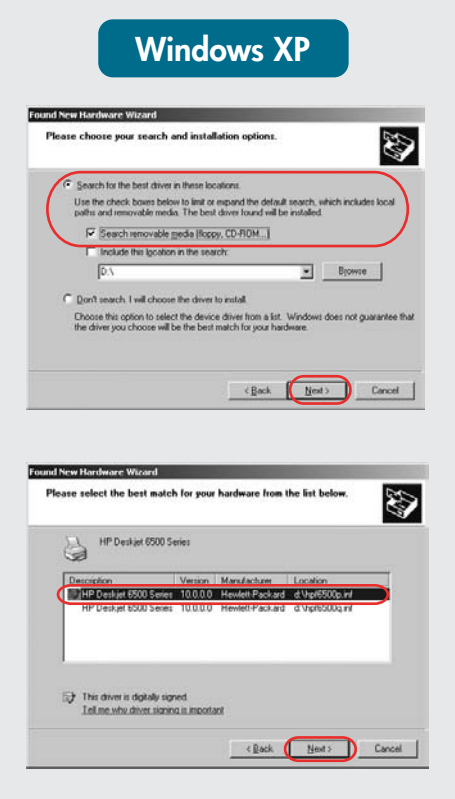

### **Keine Anzeige?**

1. Klicken Sie auf Start und wählen Sie Ausführen aus.

- 2. Klicken Sie auf Durchsuchen.
- 3. Wählen Sie HPPP CD in der Drop-Down-Liste Suchen in aus.
- 4. Wählen Sie Setup aus und klicken Sie auf Öffnen.
- 5. Klicken Sie auf OK und befolgen Sie die angezeigten Anweisungen.

## **Wenn die Installation fehlschlägt...**

sur le bouton Ouvrir. 5. Cliquez sur OK, puis suivez les instructions à l'écran.

- 1. Nehmen Sie die CD aus dem CD-ROM-Laufwerk. Lösen Sie das Druckerkabel vom Computer.
- 2. Starten Sie den Computer neu.
- 3. Deaktivieren Sie vorübergehend Ihre Firewall bzw. schließen Sie Ihre Anti-Virus-Software. Starten Sie diese Programme nach der Druckerinstallation neu.
- 4. Legen Sie die CD mit der Drucker-Software in das CD-ROM-Laufwerk ein und befolgen Sie die Anweisungen zum Installieren der Software.
- 5. Starten Sie nach Abschluss der Installation den Computer neu.

Wählen Sie hpf6500p.inf aus.

**Aucun écran ?**

1. Cliquez sur le bouton Démarrer, puis sélectionnez Exécuter. 2. Cliquez sur le bouton Parcourir. 3. Sélectionnez HPPP CD dans la liste déroulante Rechercher dans. 4. Sélectionnez Setup, puis cliquez

- 1. Fare clic sul pulsante Start, quindi selezionare Esegui.
- 2. Fare clic sul pulsante Sfoglia.
- 3. Selezionare HPPP CD nell'elenco a discesa **Cerca in**.
- 4. Selezionare Setup, quindi fare clic sul pulsante Apri.
- 5. Fare clic su OK, quindi seguire le istruzioni sullo schermo.

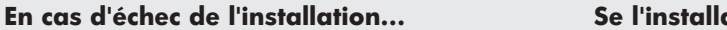

Si le problème persiste :

- 1. Klik op de knop Start en kies Uitvoeren.
- 2. Klik op de knop **Bladeren**. 3. Selecteer HPPP CD in de
- vervolgkeuzelijst Zoeken in. 4. Setup en klik op de knop Openen.
- 
- 5. Klik op OK en volg de instructies op het scherm.

- 1. Retirez le CD du lecteur de CD-ROM, puis débranchez le câble de l'imprimante de l'ordinateur.
- 2. Redémarrez l'ordinateur.
- 3. Désactivez temporairement tout pare-feu logiciel ou fermez tout programme antivirus. Relancez ces programmes une fois l'imprimante installée.
- 4. Insérez le CD du logiciel d'impression dans le lecteur de CD-ROM, puis suivez les instructions à l'écran pour installer le logiciel.
- 5. Une fois l'installation terminée, redémarrez l'ordinateur.

1 Prüfen Sie, ob: Vérifiez les points suivants : Verificare che: Controleer het volgende:

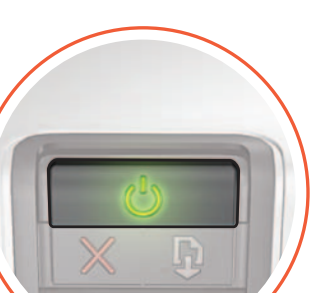

# Benötigen Sie weitere Hilfe? Besoin d'aide ? Serve ancora aiuto? Meer hulp nodig?

Sélectionnez hpf6500p.inf. Selezionare hpf6500p.inf. Selecteer hpf6500p.inf.

Si l'un des écrans ci-dessous s'affiche, suivez les étapes indiquées.

#### **Non compare alcuno schermo?**

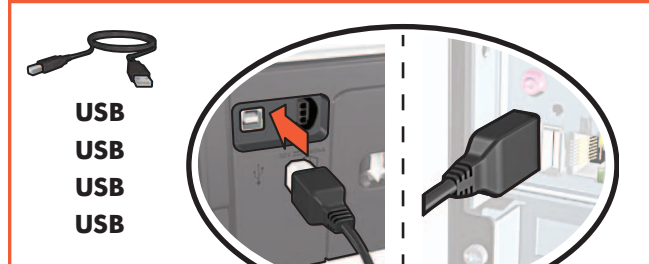

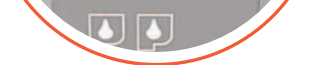

Der Drucker eingeschaltet ist. L'imprimante est allumée. Die Kabel korrekt angeschlossen sind. Les câbles sont correctement branchés. La stampante sia accesa. Zis de printer ingeschakeld? Zijn de kabels goed aangesloten?

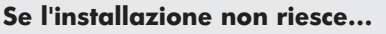

ISe il problema persiste:

- 1. Rimuovere il CD dall'unità CD-ROM del computer e scollegare il cavo della stampante dal computer.
- 2. Riavviare il computer.
- 3. Disabilitare temporaneamente ogni software firewall o anti-virus. Una volta installata la stampante, si potranno riattivare questi programmi.
- 4. Inserire il CD del software della stampante nell'unità CD-ROM del computer e seguire le istruzioni che compaiono.
- 5. Una volta completata l'installazione, riavviare il computer.

Se compare uno dei seguenti schermi,

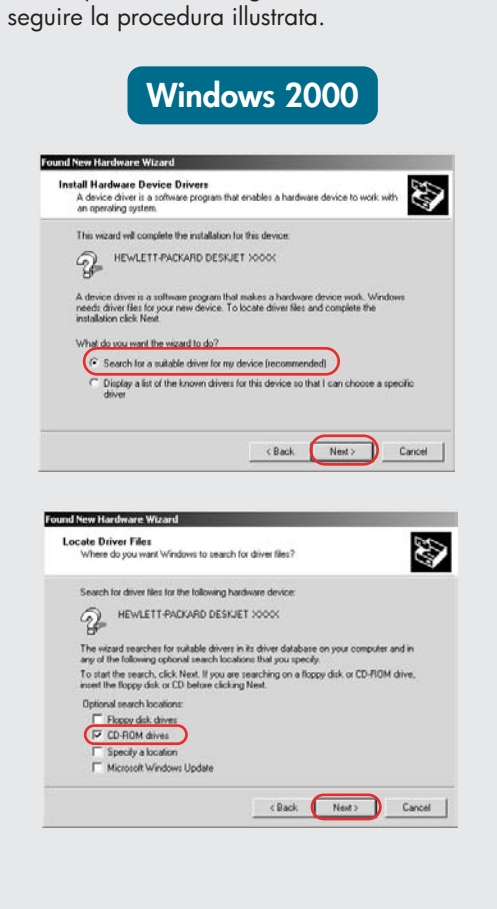

Volg de stappen die hieronder worden beschreven als een van de volgende schermen verschijnt.

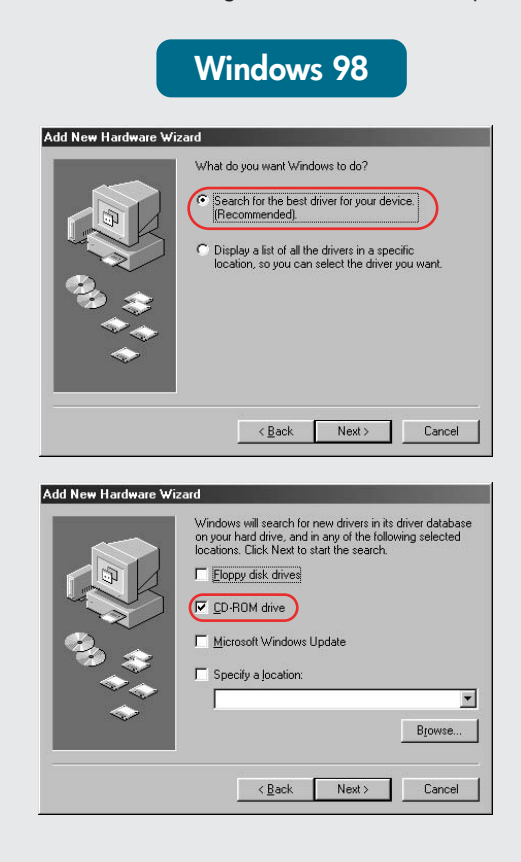

#### **U ziet geen schermen?**

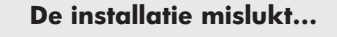

Als het probleem aanhoudt:

- 1. Verwijder de cd uit het cd-rom-station van de computer en koppel vervolgens de printerkabel los van de computer.
- 2. Start de computer opnieuw op.
- 3. Schakel tijdelijk de softwarefirewall uit of sluit de antivirussoftware af. Start deze programma's opnieuw zodra de printer is geïnstalleerd.
- 4. Plaats de cd met printersoftware in het cd-rom-station van de computer en volg de instructies op het scherm.
- 5. Wacht totdat installatie is voltooid en start de computer vervolgens opnieuw.